## **Updates**

The latest driver and firmware versions for these units are as follows.

#### **Windows**

Driver: 2.03 update (32-bit and 64-bit editions) Firmware: 2.03 update (32-bit and 64-bit editions)

#### **Mac OS X**

Driver: 2.00 (no new update) Firmware: 2.01 (no new update)

Always ensure that you are running the latest driver software and US-122MKII or US-144MKII firmware by visiting TASCAM's web site ([http://tascam.com](http://www.tascam.com)/).

# **Owner's Manual Addendum**

## **Owner's Manual Correction**

US-122MKII Owner's Manual, Page 21 US-144MKII Owner's Manual, Page 23

#### Incorrect:

When using Windows Media Player, if the MIDI music playback output destination (default device) is set to "Microsoft GS Wavetable SW Synth" in the "Sounds and Audio Devices" part of the "Control Panel," you can listen to MIDI performances through this unit's LINE OUT and PHONES output.

#### Correct:

When using Windows Media Player, if the MIDI music playback output destination (default device) is set to "Microsoft GS Wavetable SW Synth" in the "Sounds and Audio Devices" part of the "Control Panel," you cannot listen to MIDI performances through this unit's LINE OUT and PHONES output.

### **New Features**

### **For Windows Driver**

#### **ª Version 2.03 (Windows 32-bit and 64-bit editions)**

In Windows Vista and Windows 7, 24 bit length can now be selected in the Sound settings.

#### **ª Version 2.02 (only for Windows 64-bit editions)**

This version supports 64-bit editions of Windows 7.

#### **CAUTION**

This driver cannot be used with Windows 32-bit editions. If you are using a Windows 32-bit edition, use the Version 2.00 (32-bit edition) driver.

#### **ª Version 2.00 (only for Windows 32-bit editions)**

The software is now compatible with 32-bit editions of Windows 7, Windows Vista SP2 and Windows XP SP3.

#### **CAUTION**

- Please use this driver with above Windows Service Pack.
- This driver cannot be used with Windows 64-bit editions. If you are using a Windows 64-bit edition, use the Version 2.02 (64-bit edition) driver.

### **For Mac OS X Driver**

#### **ª Version 2.00**

Version 2.00 supports Mac OS X v10.6 Snow Leopard (32 bit and 64-bit kernel modes)

#### **NOTE**

Version 2.00 is for Mac OS X v10.5.8 and v10.6 or later, and Version 1.14 is for Mac OS X v10.4.11.

## **Maintenance Items**

### **For Firmware**

#### **ª Version 2.03**

Fixes made to work with the Windows V2.03 driver update.

#### **ª Version 2.01**

Depending on your computer settings (Windows or Mac), MIDI data might not have been sent from this unit to the computer in some cases. This problem has been fixed.

### **For Windows Driver**

#### **ª Version 2.03 (Windows 32-bit and 64-bit editions)**

- • With the US-144MKII, when the clock source was set to Internal, there was a problem with digital output not being output. This has been fixed.
- • With the US-122MKII, particularly when the sampling frequency was 96 kHz, the sound of recording and playback would sometimes become abnormal. This has been fixed.
- **ª Version 2.02 (only for Windows 64-bit editions)**
- When using Cubase LE 5, the sound output timing was slightly faster than the actual time in some cases. This has been fixed so timing is now correct.
- When using Cubase LE 5, the MIDI output timing was slightly faster than the actual time in some cases. This has been fixed so timing is now correct.
- • The digital output settings of the control panel application did not function properly and there were conditions the prevented digital output using Windows Media Player, for example, from being used. This has been fixed. (only for US-144 MKII)

# **Known Issues**

### **For Windows Driver**

**ª Version 2.03**

#### **Windows Vista and Windows 7 32-bit/64-bit editions**

After changing the sample rate in the Speakers Properties, the first time a song is played back in Windows Media Player, a very short amount of time (about 150 msec) at the beginning of the song might not be played back. The next time, however, playback will occur without problem.

#### **ª Version 2.00**

Some caution screens appear when uninstalling the driver. This doesn't affect the operation.

### **For Mac OS X Driver**

#### **ª Version 2.00**

After waking the computer from sleep, the audio interface might not be recognized in some cases, requiring it to be reconnected (by USB) or the computer to be restarted.

## **Notes**

### **Notice about the use of digital inputs (US-144MKII)**

When using a digital input (**DIGITAL IN**), in the Control Panel for your US-144MKII, set the Sample Clock (or Sample Clock Source) to automatic and use the connected device as the clock master. Do not connect a device that cannot be used as a clock master.

Moreover, when using a digital input (**DIGITAL IN**) and a digital output (**DIGITAL OUT**) at the same time, if the Control Panel Sample Clock item is set to internal, the **DIGITAL IN** cannot receive signals, so the **DIGITAL OUT** signal is sent as is back to the **DIGITAL IN**, causing a feedback loop.

For information about the control panel features, see the US-144MKII Owner's Manual chapter 4 – US-144 MKII Control panel settings.

### **Windows 7 64-bit edition**

If the sample rate set in the Speakers Properties (Control Panel > Hardware and Sound > Sound) differs from the sample rate of a music file, an error will occur when using Windows Media Player and the file cannot be played back.

### **Windows Vista and Windows 7 32-bit/64-bit editions**

The sample rates shown in Control Panel > Hardware and Sound > Sound might not be in agreement. Set the same sample rate in both the Speakers Properties and Recording Properties.

# **How to install drivers and firmware**

Follow the procedures below to install the latest driver and then update the firmware.

### **Windows**

Before beginning installation, disconnect the US-122MKII or US-144MKII from the USB cable.

- **1 Download the latest driver (Ver. 2.03 driver) for your operating system from the TASCAM website (http://tascam.com/), and save it to your computer's hard disk.**
- **2 Uncompress the driver** zip **file on the hard disk.**
- **3 Double-click the** setup.exe **file to start installation. Follow the procedures in the Owner's Manual to complete the installation.**

**After completing installation of the driver and restarting the computer, update the firmware.** 

- **4 Download the latest firmware (Ver. 2.03 firmware updater (Windows)) for your operating system from the TASCAM website (http://tascam.com/) and save it to your computer's hard disk.**
- **5 Uncompress the saved** zip **file, and double-click the**  exe **file that appears to start the firmware updater.**
- **6 Connect the US-122MKII or US-144MKII to the computer by USB, and confirm that** connected **appears on the updater screen.**

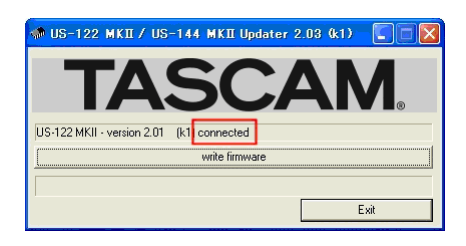

**7 Click the** write firmware **button to start the update.** 

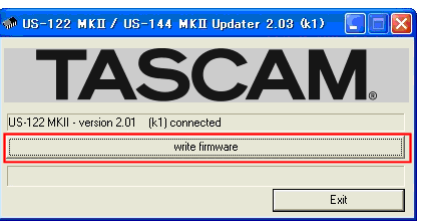

#### **CAUTION**

Do not disconnect the USB cable during the update.

**8 When the following message appears after updating completes, disconnect the USB cable.**

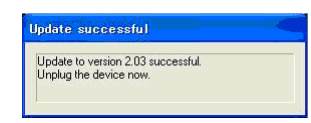

**9 After you disconnect the USB cable, the message above disappears. Click the** Exit **button to complete the update.** 

**Reconnect the USB cable to start the unit with the new firmware.**

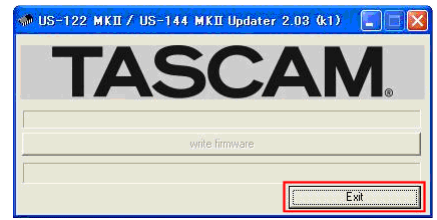